**Sun Server X4-4 Installation Guide for Linux Operating Systems**

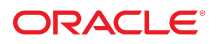

**Part No: E38217-04** October 2015

Sun Server X4-4 Installation Guide for Linux Operating Systems

#### **Part No: E38217-04**

Copyright © 2014, 2015, Oracle and/or its affiliates. All rights reserved.

This software and related documentation are provided under a license agreement containing restrictions on use and disclosure and are protected by intellectual property laws. Except as expressly permitted in your license agreement or allowed by law, you may not use, copy, reproduce, translate, broadcast, modify, license, transmit, distribute, exhibit, perform,<br>publish, or display any part, in any form prohibited.

The information contained herein is subject to change without notice and is not warranted to be error-free. If you find any errors, please report them to us in writing.

If this is software or related documentation that is delivered to the U.S. Government or anyone licensing it on behalf of the U.S. Government, then the following notice is applicable:

U.S. GOVERNMENT END USERS: Oracle programs, including any operating system, integrated software, any programs installed on the hardware, and/or documentation, delivered to U.S. Government end users are "commercial computer software" pursuant to the applicable Federal Acquisition Regulation and agency-specific supplemental regulations. As such, use, duplication, disclosure, modification, and adaptation of the programs, including any operating system, integrated software, any programs installed on the<br>hardware, and/or documentation, shall be

This software or hardware is developed for general use in a variety of information management applications. It is not developed or intended for use in any inherently dangerous applications, including applications that may create a risk of personal injury. If you use this software or hardware in dangerous applications, then you shall be responsible to take all appropriate fail-safe, backup, redundancy, and other measures to ensure its safe use. Oracle Corporation and its affiliates disclaim any liability for any damages caused by use of this software or hardware in dangerous applications.

Oracle and Java are registered trademarks of Oracle and/or its affiliates. Other names may be trademarks of their respective owners.

Intel and Intel Xeon are trademarks or registered trademarks of Intel Corporation. All SPARC trademarks are used under license and are trademarks or registered trademarks of SPARC International, Inc. AMD, Opteron, the AMD logo, and the AMD Opteron logo are trademarks or registered trademarks of Advanced Micro Devices. UNIX is a registered trademark of The Open Group.

This software or hardware and documentation may provide access to or information about content, products, and services from third parties. Oracle Corporation and its affiliates are not responsible for and expressly disclaim all warranties of any kind with respect to third-party content, products, and services unless otherwise set forth in an applicable agreement between you and Oracle. Oracle Corporation and its affiliates will not be responsible for any loss, costs, or damages incurred due to your access to or use of third-party content, products, or services, except as set forth in an applicable agreement between you and Oracle.

#### **Access to Oracle Support**

Oracle customers that have purchased support have access to electronic support through My Oracle Support. For information, visit [http://www.oracle.com/pls/topic/lookup?](http://www.oracle.com/pls/topic/lookup?ctx=acc&id=info) [ctx=acc&id=info](http://www.oracle.com/pls/topic/lookup?ctx=acc&id=info) or visit <http://www.oracle.com/pls/topic/lookup?ctx=acc&id=trs> if you are hearing impaired.

#### **Référence: E38217-04**

Copyright © 2014, 2015, Oracle et/ou ses affiliés. Tous droits réservés.

Ce logiciel et la documentation qui l'accompagne sont protégés par les lois sur la propriété intellectuelle. Ils sont concédés sous licence et soumis à des restrictions d'utilisation et de divulgation. Sauf stipulation expresse de votre contrat de licence ou de la loi, vous ne pouvez pas copier, reproduire, traduire, diffuser, modifier, accorder de licence, transmettre, distribuer, exposer, exécuter, publier ou afficher le logiciel, même partiellement, sous quelque forme et par quelque procédé que ce soit. Par ailleurs, il est interdit de procéder à toute ingénierie inverse du logiciel, de le désassembler ou de le décompiler, excepté à des fins d'interopérabilité avec des logiciels tiers ou tel que prescrit par la loi.

Les informations fournies dans ce document sont susceptibles de modification sans préavis. Par ailleurs, Oracle Corporation ne garantit pas qu'elles soient exemptes d'erreurs et vous invite, le cas échéant, à lui en faire part par écrit.

Si ce logiciel, ou la documentation qui l'accompagne, est livré sous licence au Gouvernement des Etats-Unis, ou à quiconque qui aurait souscrit la licence de ce logiciel pour le compte du Gouvernement des Etats-Unis, la notice suivante s'applique :

U.S. GOVERNMENT END USERS: Oracle programs, including any operating system, integrated software, any programs installed on the hardware, and/or documentation, delivered to U.S. Government end users are "commercial computer software" pursuant to the applicable Federal Acquisition Regulation and agency-specific supplemental<br>regulations. As such, use, duplication, disclosure, modif hardware, and/or documentation, shall be subject to license terms and license restrictions applicable to the programs. No other rights are granted to the U.S. Government.

Ce logiciel ou matériel a été développé pour un usage général dans le cadre d'applications de gestion des informations. Ce logiciel ou matériel n'est pas conçu ni n'est destiné à être utilisé dans des applications à risque, notamment dans des applications pouvant causer un risque de dommages corporels. Si vous utilisez ce logiciel ou ce matériel dans le cadre d'applications dangereuses, il est de votre responsabilité de prendre toutes les mesures de secours, de sauvegarde, de redondance et autres mesures nécessaires à son utilisation dans des conditions optimales de sécurité. Oracle Corporation et ses affiliés déclinent toute responsabilité quant aux dommages causés par l'utilisation de ce logiciel ou matériel pour des applications dangereuses.

Oracle et Java sont des marques déposées d'Oracle Corporation et/ou de ses affiliés. Tout autre nom mentionné peut correspondre à des marques appartenant à d'autres propriétaires qu'Oracle.

Intel et Intel Xeon sont des marques ou des marques déposées d'Intel Corporation. Toutes les marques SPARC sont utilisées sous licence et sont des marques ou des marques déposées de SPARC International, Inc. AMD, Opteron, le logo AMD et le logo AMD Opteron sont des marques ou des marques déposées d'Advanced Micro Devices. UNIX est une marque déposée de The Open Group.

Ce logiciel ou matériel et la documentation qui l'accompagne peuvent fournir des informations ou des liens donnant accès à des contenus, des produits et des services émanant de tiers. Oracle Corporation et ses affiliés déclinent toute responsabilité ou garantie expresse quant aux contenus, produits ou services émanant de tiers, sauf mention contraire stipulée dans un contrat entre vous et Oracle. En aucun cas, Oracle Corporation et ses affiliés ne sauraient être tenus pour responsables des pertes subies, des coûts occasionnés ou des dommages causés par l'accès à des contenus, produits ou services tiers, ou à leur utilisation, sauf mention contraire stipulée dans un contrat entre vous et Oracle.

#### **Accès aux services de support Oracle**

Les clients Oracle qui ont souscrit un contrat de support ont accès au support électronique via My Oracle Support. Pour plus d'informations, visitez le site [http://www.oracle.com/](http://www.oracle.com/pls/topic/lookup?ctx=acc&id=info) [pls/topic/lookup?ctx=acc&id=info](http://www.oracle.com/pls/topic/lookup?ctx=acc&id=info) ou le site <http://www.oracle.com/pls/topic/lookup?ctx=acc&id=trs> si vous êtes malentendant.

# **Contents**

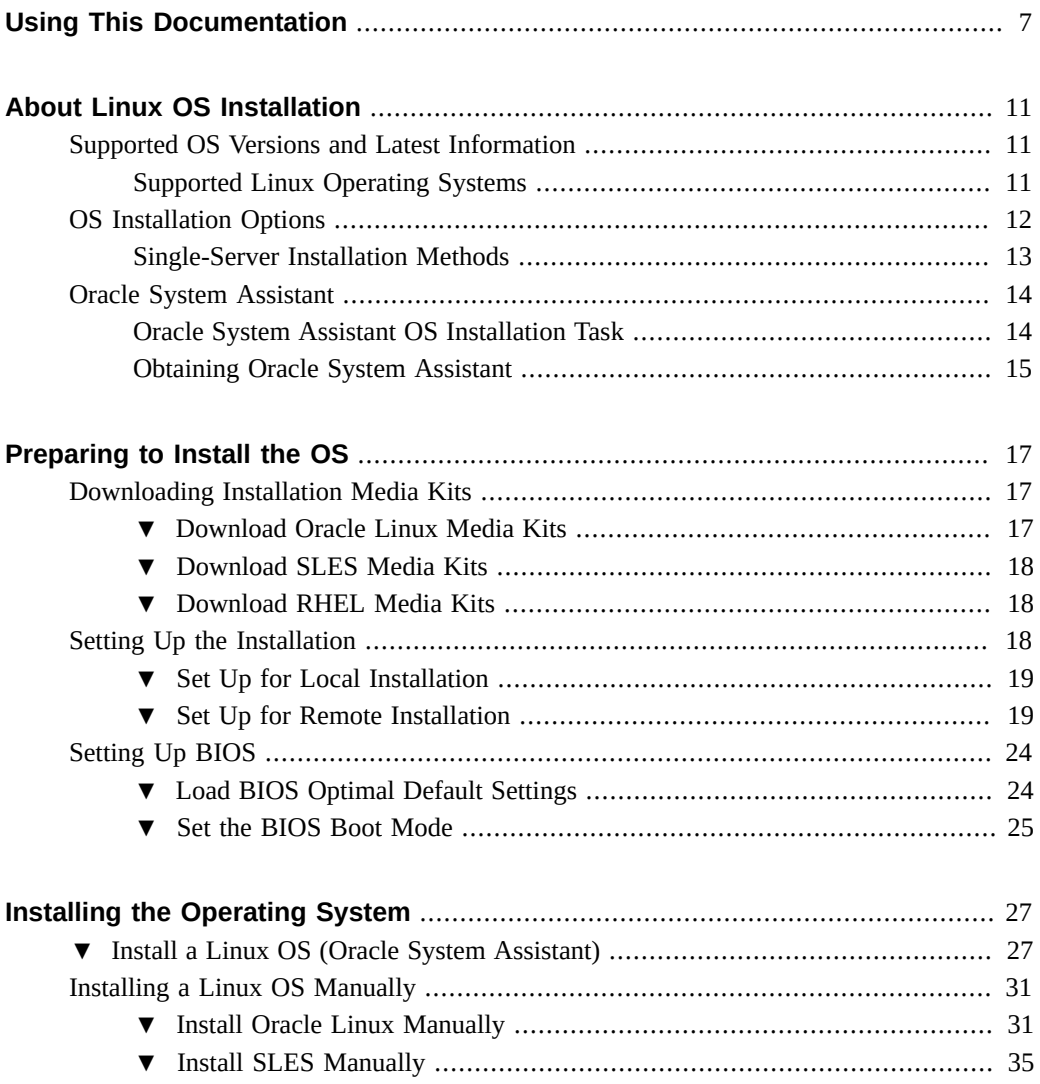

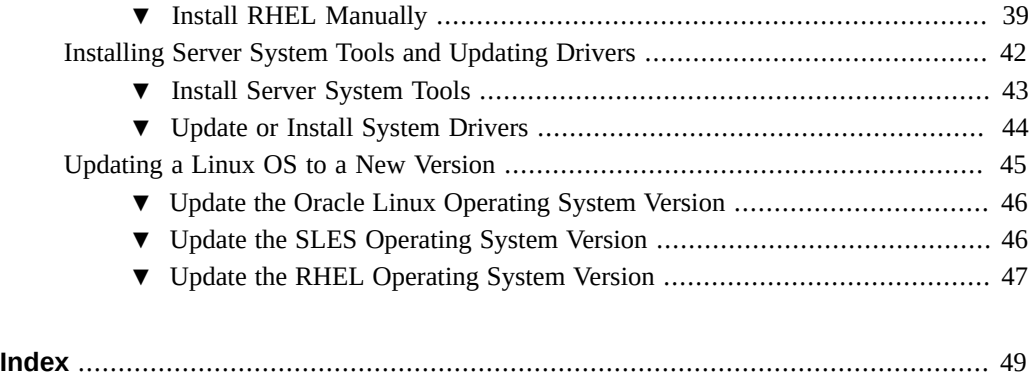

# <span id="page-6-0"></span>Using This Documentation

This section describes how to get the latest firmware and software for the system, documentation and feedback, and a document change history.

- ["Sun Server X4-4 Model Naming Convention" on page 7](#page-6-1)
- ["Getting the Latest Firmware and Software" on page 7](#page-6-2)
- ["Documentation and Feedback" on page 8](#page-7-0)
- ["About This Documentation" on page 8](#page-7-1)
- ["Support and Training" on page 8](#page-7-2)
- ["Contributors" on page 8](#page-7-3)
- ["Change History" on page 9](#page-8-0)

### <span id="page-6-1"></span>**Sun Server X4-4 Model Naming Convention**

The Sun Server X4-4 name identifies the following:

- X identifies an x86 product.
- The first number, 4, identifies the generation of the server.
- The second number, 4, identifies the number of processor sockets in the server.

### <span id="page-6-2"></span>**Getting the Latest Firmware and Software**

Firmware, drivers, and other hardware-related software for each Oracle x86 server are updated periodically.

You can obtain the latest version in one of following ways:

■ Oracle System Assistant – This is a factory-installed option for Sun Oracle x86 servers. It has all the tools and drivers you need and resides on an internal USB flash stick.

■ My Oracle Support – This is the Oracle support web site located at: [https://support.](https://support.oracle.com) [oracle.com](https://support.oracle.com).

# <span id="page-7-0"></span>**Documentation and Feedback**

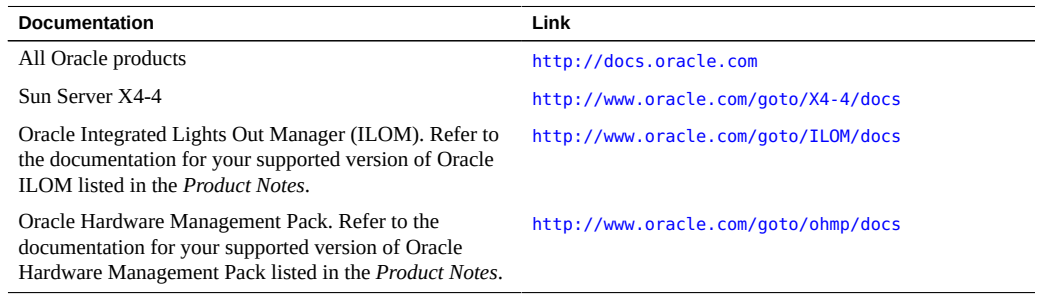

Provide feedback on this documentation at: <http://www.oracle.com/goto/docfeedback>.

# <span id="page-7-1"></span>**About This Documentation**

This documentation set is available in both PDF and HTML. The information is presented in topic-based format (similar to online help) and therefore does not include chapters, appendixes, or section numbering.

### <span id="page-7-2"></span>**Support and Training**

These web sites provide additional resources:

- Support: <https://support.oracle.com>
- Training: <http://education.oracle.com>

### <span id="page-7-3"></span>**Contributors**

Primary Authors: Ralph Woodley, Ray Angelo, Cynthia Chin-Lee, Mark McGothigan, Michael Bechler, Lisa Kuder.

Contributors: Kenny Tung, Barry Wright, David Savard

# <span id="page-8-0"></span>**Change History**

The following lists the release history of this documentation set:

- April 2014. Initial publication.
- May 2014. Updated *Product Notes* for SW 1.0.1. Updated *Product Notes*, *Installation Guide* and *Service Manual* information for the 8 GB DIMM which will no longer be orderable as of June 2014.
- October 2014. Updated *Product Notes* for SW 1.1.0. Updated *Installation Guide* and *Sun Server X4-4 Installation Guide for Linux Operating System* information to add support for the Oracle Linux Fault Management Architecture software available with Oracle Hardware Management Pack 2.3. Minor editorial updates to *Sun Server X4-4 Installation Guide for Windows Operating System*.
- January 2015. Updated *Product Notes* for SW 1.1.1.
- August 2015. Updated *Product Notes* for SW 1.2. Updated the *Service Manual* information for the fan module replacement. Updated the *Installation Guide* for minor technical edits.
- September 2015. Updated *Product Notes* for SW 1.2.1.
- October 2015. Updated *Product Notes* to add note about important updates. Removed information in all books about obtaining physical media for Oracle software.

10 Sun Server X4-4 Installation Guide for Linux Operating Systems • October 2015

# <span id="page-10-0"></span>About Linux OS Installation

<span id="page-10-3"></span>**Note -** If you have a Sun Server X4-4 with preinstalled Oracle Linux, refer to the *Sun Server X4-4 Installation Guide* for instructions on configuring the operating system.

Use the following task table to assist you with installing a supported version of Linux on the Sun Server X4-4.

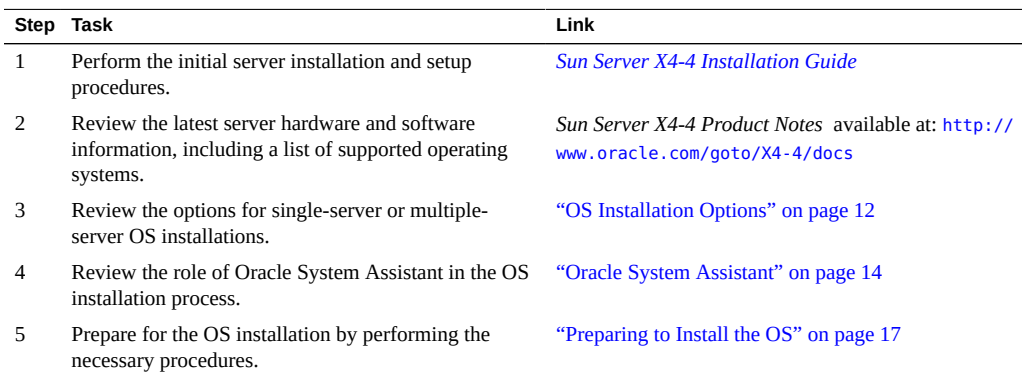

## <span id="page-10-1"></span>**Supported OS Versions and Latest Information**

Use this section to learn about the supported versions of Linux and how to get the latest serverrelated information:

■ ["Supported Linux Operating Systems" on page 11](#page-10-2)

# <span id="page-10-2"></span>**Supported Linux Operating Systems**

<span id="page-10-4"></span>At the time of the release of the server, the following Linux operating systems are supported:

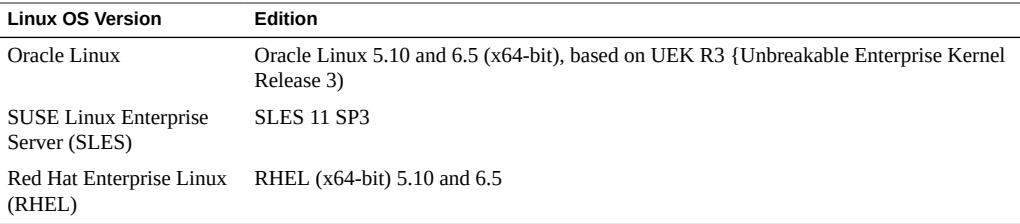

**Note -** The most up-to-date information about the server is maintained in the *Sun Server X4-4 Product Notes*. The *Product Notes* document contains detailed information about the supported operating systems, available firmware updates, and any hardware or software issues for the server. For more information, refer to the *Sun Server X4-4 Product Notes* available at: [http://](http://www.oracle.com/goto/X4-4/docs) [www.oracle.com/goto/X4-4/docs](http://www.oracle.com/goto/X4-4/docs).

### <span id="page-11-1"></span><span id="page-11-0"></span>**OS Installation Options**

You can install an OS on a single server or on multiple servers. The scope of this document is for single-server OS installations. The following table provides some information about these two installation options.

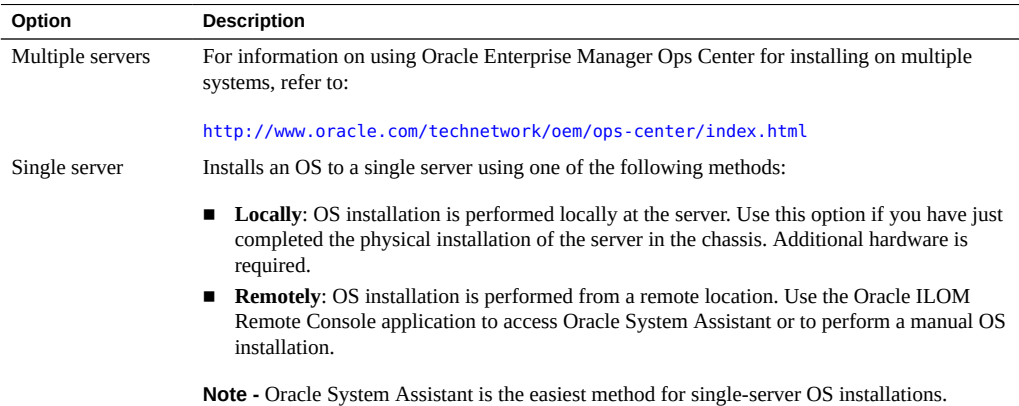

#### **Related Information**

■ ["Single-Server Installation Methods" on page 13](#page-12-0)

#### ■ ["Oracle System Assistant" on page 14](#page-13-0)

### <span id="page-12-0"></span>**Single-Server Installation Methods**

Select a method for providing the Linux installation media. Use the following information to determine the local or remote OS installation that best serves your needs.

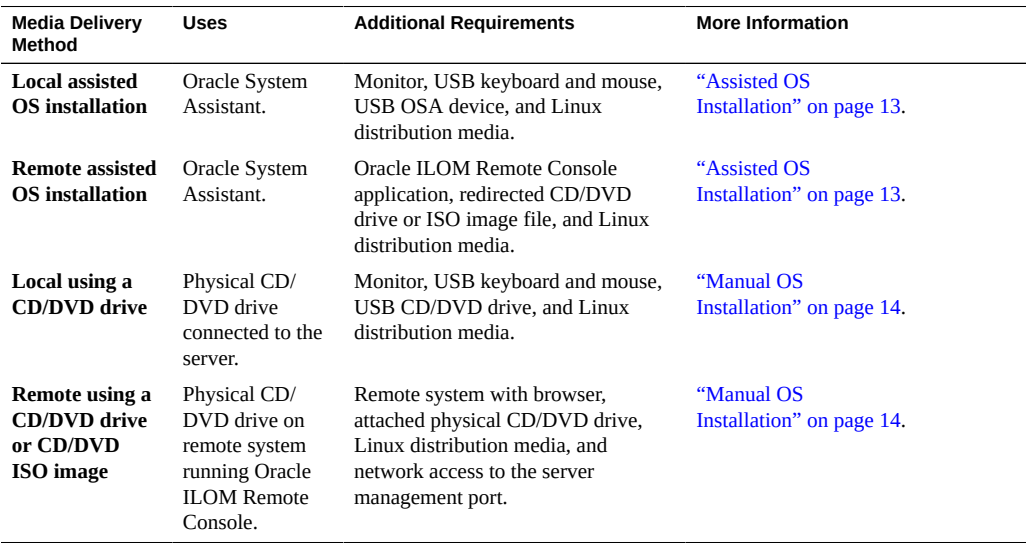

### <span id="page-12-1"></span>**Assisted OS Installation**

<span id="page-12-2"></span>This is the easiest method for installing a supported OS on the server. This method involves using the Oracle System Assistant application. You deliver the Linux OS installation media on either a local or remote CD/DVD drive, USB device, or CD/DVD image, and Oracle System Assistant guides the installation process and installs the drivers when necessary. The server must support Oracle System Assistant, and it must be installed in the server.

#### **Related Information**

- ["Manual OS Installation" on page 14](#page-13-2)
- ["Oracle System Assistant" on page 14](#page-13-0)

### <span id="page-13-2"></span>**Manual OS Installation**

<span id="page-13-4"></span>With this method, you deliver the Linux distribution media on either a local or remote CD/DVD drive, USB device, or CD/DVD image. You also need to supply the necessary drivers. The drivers for the server are available from My Oracle Support as OS-specific and server-specific packages. To install the OS, use the distribution media installation wizard.

#### **Related Information**

["Assisted OS Installation" on page 13](#page-12-1)

### <span id="page-13-3"></span><span id="page-13-0"></span>**Oracle System Assistant**

Oracle System Assistant is a single-server system startup and maintenance tool for x86 Sun Servers and Sun Blades. Use the Oracle System Assistant tools suite for the quick and convenient startup and maintenance of a single-server.

Oracle System Assistant components include:

- Hardware Management Pack
- User interface access to startup and maintenance provisioning tasks (including Install OS task)
- Oracle Linux command-line environment
- Operating system drivers and tools
- Server-specific firmware
- Server-related documentation

Oracle System Assistant resides on the server and is factory configured with a server-specific version of tools and drivers that is maintained through the use of online updates.

#### **Related Information**

- ["Oracle System Assistant OS Installation Task" on page 14](#page-13-1)
- ["Obtaining Oracle System Assistant" on page 15](#page-14-0)

### <span id="page-13-1"></span>**Oracle System Assistant OS Installation Task**

The Oracle System Assistant Install OS task helps you to install a supported Linux OS. You supply the OS installation media, and Oracle System Assistant guides you through the

installation process. It then installs the appropriate drivers based on the server hardware configuration.

You can access Oracle System Assistant locally or remotely. If you just completed the installation of the server, then using Oracle System Assistant locally, while physically present at the server, can be a fast and efficient method of starting up the server. Once the server is operational, you can conveniently access Oracle System Assistant remotely while still retaining full-featured functionality.

#### **Related Information**

■ ["Obtaining Oracle System Assistant" on page 15](#page-14-0)

# <span id="page-14-0"></span>**Obtaining Oracle System Assistant**

Oracle System Assistant might be already installed in the server. For more information about how to determine if the server has Oracle System Assistant or how to perform updates and recovery procedures, refer to the [Oracle X4 Series Servers Administration Guide \(](http://www.oracle.com/goto/x86AdminDiag/docs)http://www. [oracle.com/goto/x86AdminDiag/docs](http://www.oracle.com/goto/x86AdminDiag/docs)).

#### **Related Information**

■ ["Oracle System Assistant OS Installation Task" on page 14](#page-13-1)

16 Sun Server X4-4 Installation Guide for Linux Operating Systems • October 2015

# <span id="page-16-0"></span>Preparing to Install the OS

Use the steps in this section to prepare for OS installation. The tasks are listed in the following table.

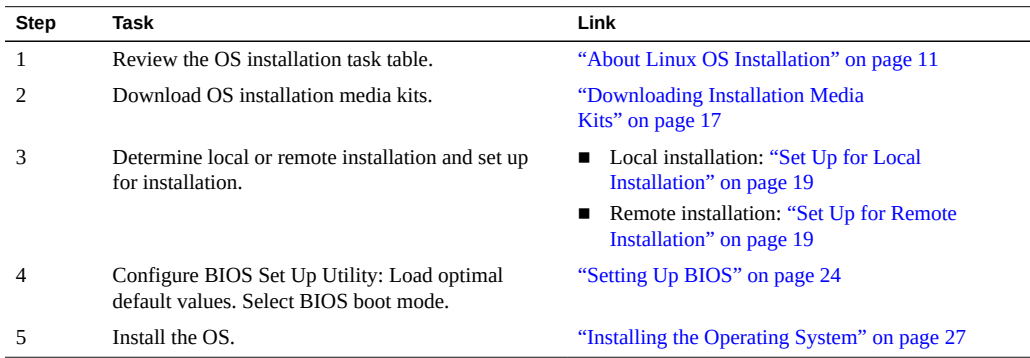

# <span id="page-16-3"></span><span id="page-16-1"></span>**Downloading Installation Media Kits**

This section includes the following procedures for downloading Linux installation media:

- ["Download Oracle Linux Media Kits" on page 17](#page-16-2)
- ["Download SLES Media Kits" on page 18](#page-17-0)
- ["Download RHEL Media Kits" on page 18](#page-17-1)

#### <span id="page-16-2"></span>**Download Oracle Linux Media Kits**  $\blacktriangledown$

<span id="page-16-4"></span>**1. For Oracle Linux, go to the Oracle e-delivery site : [http://edelivery.oracle.com/](http://edelivery.oracle.com/linux) [linux](http://edelivery.oracle.com/linux).**

- **2. Create an account if you do not already have one.** You need an account to download the updated ISO images.
- **3. Find and download Oracle Linux.**

<span id="page-17-0"></span>**Next Steps** ["Setting Up BIOS" on page 24](#page-23-0)

#### **Download SLES Media Kits**  $\blacktriangledown$

- <span id="page-17-4"></span>**1. Obtain your Novell account information.** You need a Novell account to download the ISO images.
- **2. Download the SUSE Linux Enterprise Server media kit from [http://download.](http://download.novell.com) [novell.com](http://download.novell.com).**

<span id="page-17-1"></span>**Next Steps** ["Setting Up BIOS" on page 24](#page-23-0)

#### **Download RHEL Media Kits V**

<span id="page-17-3"></span>**1. Obtain your enterprise account information.**

You need an enterprise account to download the updated ISO images.

**2. Download the Red Hat Enterprise Linux Update Media Kit from [http://rhn.](http://rhn.redhat.com) [redhat.com](http://rhn.redhat.com).**

**Next Steps** ["Setting Up BIOS" on page 24](#page-23-0)

### <span id="page-17-2"></span>**Setting Up the Installation**

- ["Set Up for Local Installation" on page 19](#page-18-0)
- ["Set Up for Remote Installation" on page 19](#page-18-1)

# <span id="page-18-2"></span><span id="page-18-0"></span>**Set Up for Local Installation**

Use this procedure to set up for a local installation. A local OS installation is performed at the server. The preferred procedure for a local installation method is to use the Oracle System Assistant's Install OS task.

**Note -** For a local OS installation, additional hardware is required and server web access is recommended.

**Before You Begin** ■ Install the server. Refer to the *[Sun Server X4-4 Installation Guide](http://www.oracle.com/pls/topic/lookup?ctx=E38212-01&id=XFFIG)* .

- Obtain the following items:
	- Video monitor with 15-pin (DB-15) connector capabilities
	- **USB** keyboard and mouse
	- USB device (CD/DVD drive or thumb drive)
- To ensure that the server has the latest updates, server web access is recommended.
- **1. Ensure the server is in standby power.**
- **2. Connect the video monitor to the video connector on the front of the server.**
- **3. Connect the keyboard and mouse to one of the USB connectors on the front of the server.**
- **4. Connect the CD/DVD drive to the other USB connector on the front of the server (if the server does not have a DVD drive built-in).**

<span id="page-18-1"></span>**Next Steps** ["Downloading Installation Media Kits" on page 17](#page-16-1)

# <span id="page-18-3"></span>**Set Up for Remote Installation**

Use this procedure to set up for a remote Oracle System Assistant assisted installation or a remote manual (unassisted) installation. A remote OS installation is performed using the Oracle ILOM Remote Console Plus application and a redirected CD/DVD drive or CD ISO image. The preferred procedure for a remote installation is to use Oracle System Assistant's assisted Install OS task.

**Note -** Using the CD/DVD-ROM or CD/DVD-ROM image option to install the OS *significantly* increases the time necessary to perform the installation as the content of the CD/DVD-ROM is accessed over the network. The installation duration depends on the network connectivity and traffic. This installation method also has a greater risk of issues due to transient network errors.

**Before You Begin** The following requirements must be met:

- Install the server. Refer to the *[Sun Server X4-4 Installation Guide](http://www.oracle.com/pls/topic/lookup?ctx=E38212-01&id=XFFIG)*
- The server service processor (SP) has been set up according to the instructions in the Oracle ILOM documentation for your server.
- The Oracle ILOM Remote Console Plus system is connected to a network that has access to the Sun server Ethernet management port.
- Ensure that you have met the Java, browser, and configuration requirements to run Oracle ILOM Remote Console Plus on a remote client as described in the *Oracle ILOM Administrator's Guide for Configuration and Maintenance* for your server's version of Oracle ILOM at: <http://www.oracle.com/goto/ILOM/docs>.

**Note -** Some of the screen images shown in this procedure might differ from the screens you see.

**1. To access Oracle ILOM, type the IP address of the service processor into a browser on the Oracle ILOM Remote Console Plus system.**

Answer any security prompts, as needed.

The Oracle ILOM login screen appears.

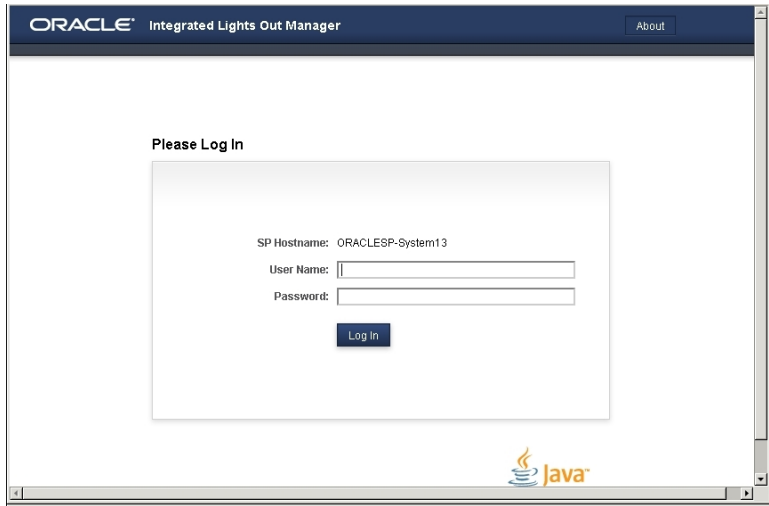

### **2. Type the user name and password and click Log In.**

To use the Oracle ILOM Remote Console Plus feature, you need to log in using an account that has Console role privileges.

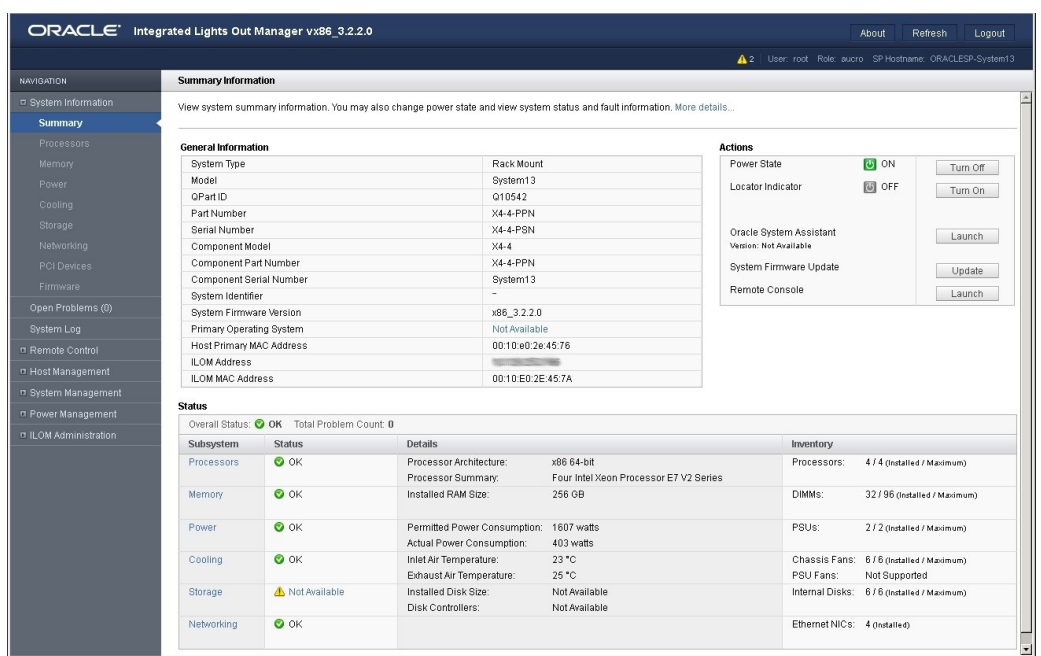

The Oracle ILOM System Summary screen appears.

#### **3. Click the Remote Console Launch button.**

Answer any prompts that might appear.

The Oracle ILOM Remote Console Plus screen appears.

- **4. To redirect storage media, perform the following actions:**
	- **a. Verify you have full-control privileges for the redirection session. If not, click Take Full-Control in the KVMS menu.**

**Note -** If you are the primary user with full-control privileges, the option for Take Full-Control is disabled in the KVMS menu.

**b. Click Storage in the KVMS menu.**

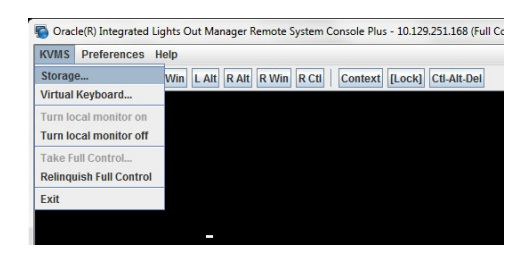

The Storage Device dialog box appears.

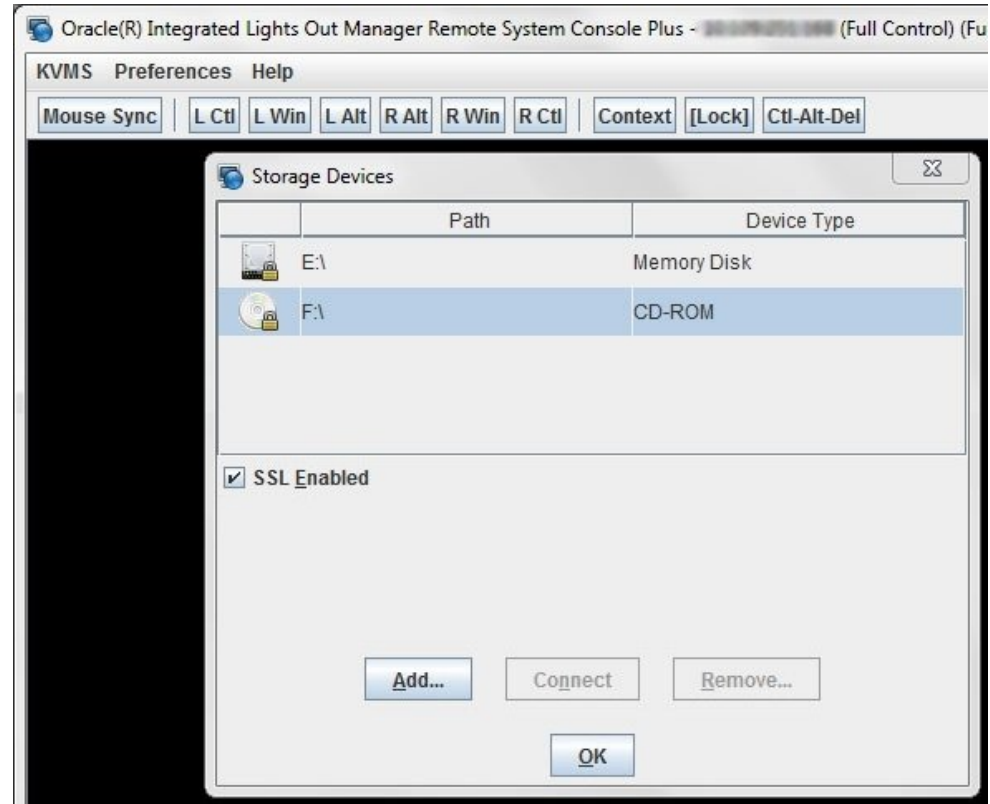

**Note -** The Storage Device dialog box automatically displays storage drive devices (such as CD, DVD, floppy, and USB devices) detected on the Oracle ILOM Remote Console Plus client. If bootable media is not detected in the drive, a lock icon appears on the drive to indicate: 1) the drive is present, and 2) bootable media was not found in the drive.

- **c. To add a storage image (such as a CD/DVD image) to the Storage Device dialog box, click Add.**
- **d. To redirect storage media from the Storage Device dialog box, select the storage media and click Connect.**

**Note -** After clicking Connect in the Storage Device dialog, the label on the Connect button changes to Disconnect.

**Next Steps** ■ ["Setting Up BIOS" on page 24](#page-23-0)

## <span id="page-23-0"></span>**Setting Up BIOS**

Before you install the operating system, ensure that BIOS settings are configured to support the type of installation you plan to perform. The following topics provide specific instructions on how to configure the BIOS to support the installation:

- ["Load BIOS Optimal Default Settings" on page 24](#page-23-1)
- ["Set the BIOS Boot Mode" on page 25](#page-24-0)

# <span id="page-23-1"></span>**Load BIOS Optimal Default Settings**

<span id="page-23-2"></span>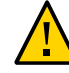

**Caution -** This procedure resets the BIOS settings to the default values and overwrites any previously customized settings. To retain customized settings, review each menu and make note of the customized values before loading the default values.

The BIOS Setup Utility contains an option to load the optimal BIOS settings for the server. Perform this procedure on a newly installed server to ensure that the BIOS is set to the optimal default values.

**Before You Begin** ■ The server is equipped with a properly installed storage drive.

- A console connection is established to the server. For details, see ["Setting Up the](#page-17-2) [Installation" on page 18.](#page-17-2)
- **1. Power on the server.**

POST messages appear on the console.

**2. Watch the messages, and, when prompted, press F2 to access the BIOS Setup Utility.**

The BIOS Setup Utility main screen appears.

- **3. To ensure that the factory defaults are set, press F9.**
- **4. To save the changes and exit the BIOS Setup Utility, press F10.**

<span id="page-24-0"></span>**Next Steps** ["Set the BIOS Boot Mode" on page 25](#page-24-0)

# <span id="page-24-1"></span>**Set the BIOS Boot Mode**

The BIOS firmware supports both legacy boot mode and Unified Extensible Firmware Interface (UEFI) boot mode; the default setting is legacy boot mode. Some operating systems support both legacy BIOS and UEFI BIOS boot modes and some support legacy boot mode only.

The following Linux OS versions support UEFI boot mode:

- Oracle Linux 6.x
- RHEL 6.x
- SLES 11.x

The following Linux OS versions *do not* support UEFI boot mode:

- Oracle Linux 5.x
- RHEL 5.x
- SLES 10.x

These are the options for setting the BIOS boot mode before installing the OS:

- If the OS supports legacy BIOS boot mode only, ensure that BIOS is set to legacy mode before you do the OS installation.
- If the OS supports both legacy BIOS and UEFI BIOS boot modes, you have the option of setting BIOS to either legacy BIOS boot mode or UEFI BIOS boot mode before you perform the OS installation.

#### **1. Power on the server.**

POST messages appear on the console.

**2. Watch the messages, and when the prompt appears, press F2 to access the BIOS Setup Utility.**

The BIOS Setup Utility main screen appears.

**3. In the BIOS Setup Utility, use the left or right arrow keys to navigate to the Boot menu.**

The Boot Menu screen appears.

- **4. Use the down arrow key to select the UEFI/BIOS Boot Mode field.**
- **5. Press Enter and use the up or down arrow keys to select the BIOS boot mode option.**
- **6. To save the changes and exit the BIOS Setup Utility, press F10.**

**Next Steps** ["Installing the Operating System" on page 27](#page-26-0)

# <span id="page-26-0"></span>Installing the Operating System

This section describes the tasks for installing the OS. The tasks are listed in the following table.

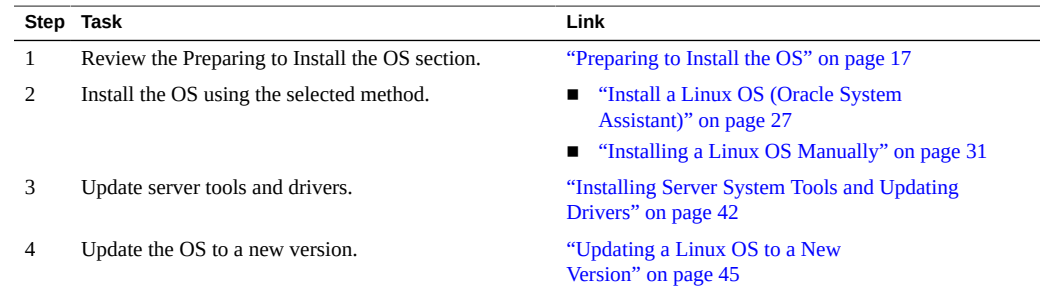

# <span id="page-26-2"></span><span id="page-26-1"></span>**Install a Linux OS (Oracle System Assistant)**

The Oracle System Assistant Install OS task provides assisted installation of the Linux operating system.

- **Before You Begin** Prepare the server storage drives. For more information, refer to ["Configure Server Drives](http://www.oracle.com/pls/topic/lookup?ctx=E38212-01&id=XFFIGgmplj) for OS Installation" in *[Sun Server X4-4 Installation Guide](http://www.oracle.com/pls/topic/lookup?ctx=E38212-01&id=XFFIGgmplj)* .
	- Perform the steps in ["Preparing to Install the OS" on page 17](#page-16-0).
	- During the OS installation and configuration process, you might need to provide logical and physical network names. For more information, see ["Installing a Linux OS](#page-30-0) [Manually" on page 31](#page-30-0).
		- **Local installation**: Have the installation media available to insert into the attached physical CD/DVD-ROM drive when prompted.
		- **Remote installation**: Insert the installation media into the Remote Console system's CD/DVD-ROM drive. Make sure you have selected CD-ROM from the Remote Console Device menu.
		- **Installation using an ISO image**: Ensure that the the image is accessible from the Remote Console system. Make sure you have selected CD-ROM Image from the Remote Console Device menu.
- **1. Ensure that the server is in standby power.**
- **2. Boot the server and watch the video monitor or Remote Console screen for the prompt to press the F9 key to start Oracle System Assistant.**
- **3. When the prompt appears, press the F9 key.**

The Oracle System Assistant main screen appears.

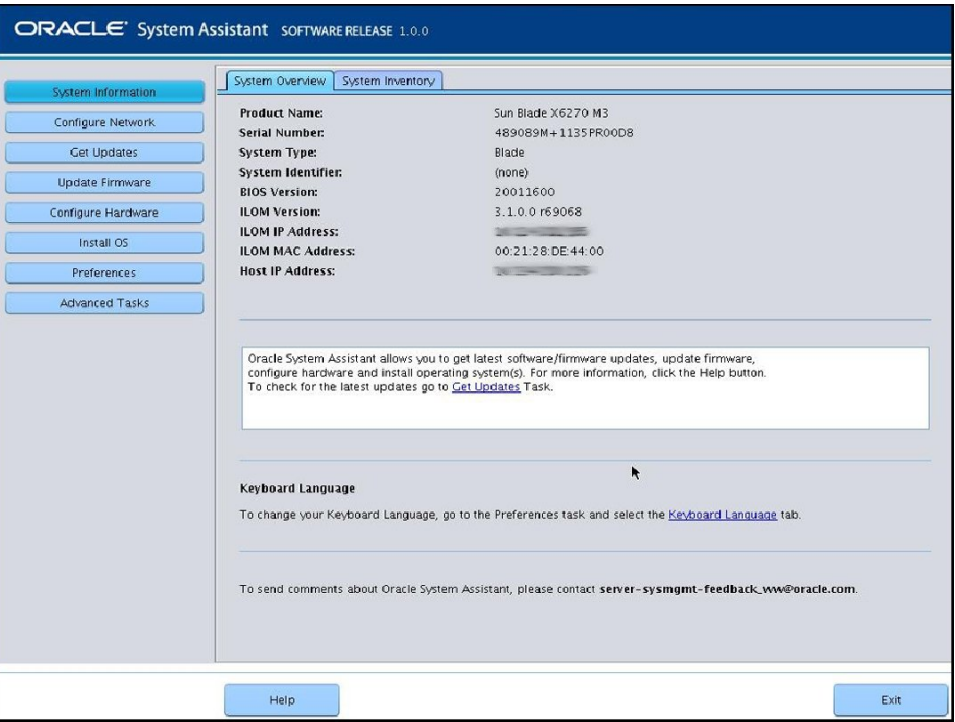

**4. To update the Oracle System Assistant application, click the Get Updates button.**

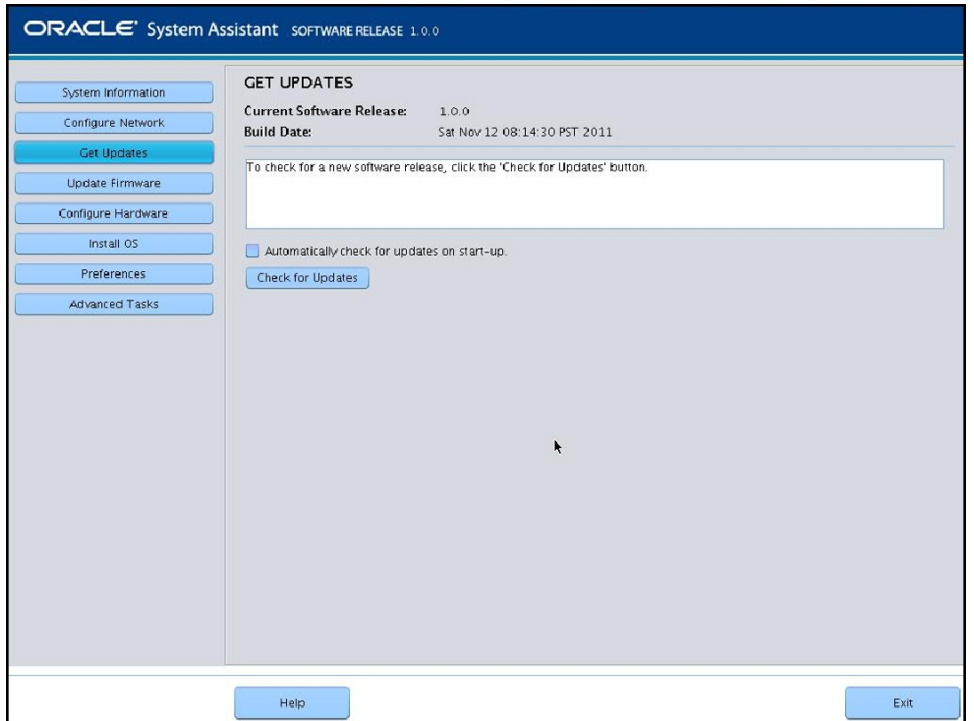

**Note -** Server web access is required to update Oracle System Assistant.

**5. To update the server firmware, click the Update Firmware button.**

This action ensures that the server has the latest firmware and drivers before you begin the OS installation.

**6. To install the OS, click the Install OS button.**

The Install Operating System screen appears.

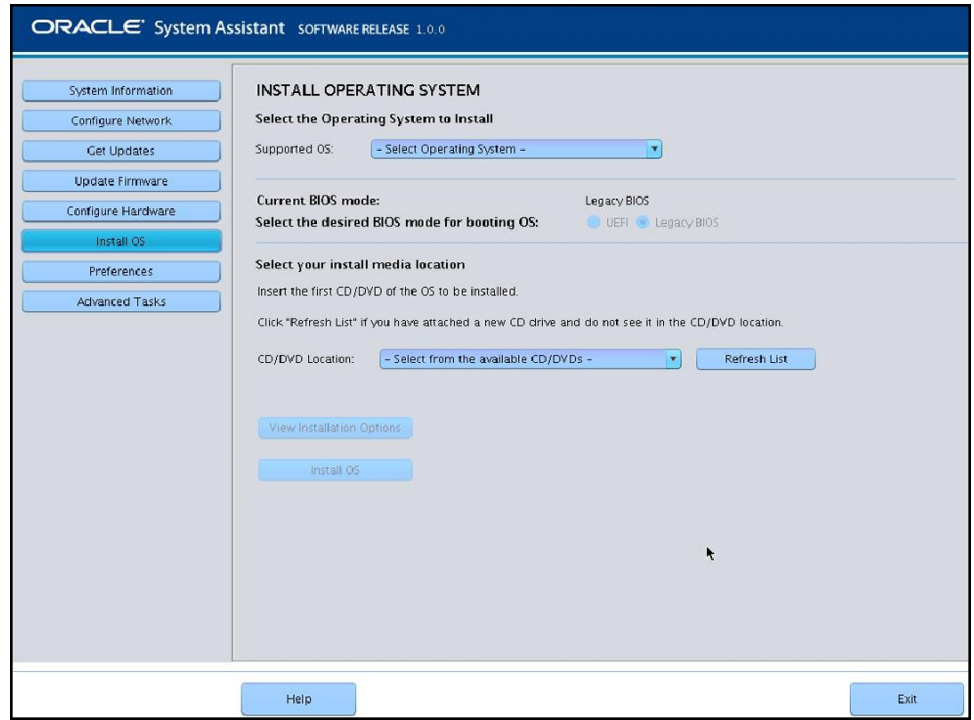

#### **7. Select the OS from the Select Operating System drop-down list.**

#### **8. Select the BIOS boot mode as required. See ["Setting Up BIOS" on page 24.](#page-23-0)**

For more information, refer to [Oracle X4 Series Servers Administration Guide \(](http://www.oracle.com/goto/x86AdminDiag/docs)http://www. [oracle.com/goto/x86AdminDiag/docs](http://www.oracle.com/goto/x86AdminDiag/docs)).

#### **9. In the Select your install media location section, indicate the location of the installation media.**

This is the location of the OS distribution media. If you attached a CD/DVD drive, you might need to click the Refresh button to see it in the drop-down list.

#### **10. To select a device, click View Installation Options.**

This is the device on which you install the OS.

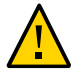

**Caution -** Loss of data. The OS installation erases the contents of the disk. All data on the selected disk is erased.

- **11. To begin the OS installation, click Install OS.**
- **12. Follow the prompts until the installation is finished.** The server boots.

**Next Steps** ["Installing Server System Tools and Updating Drivers" on page 42](#page-41-0)

### <span id="page-30-2"></span><span id="page-30-0"></span>**Installing a Linux OS Manually**

The easiest method for installing a Linux OS is to use Oracle System Assistant. For more information, see ["Install a Linux OS \(Oracle System Assistant\)" on page 27](#page-26-1).

Use the procedures in the following sections to install a Linux OS manually, without the assistance of Oracle System Assistant:

- ["Install Oracle Linux Manually" on page 31](#page-30-1)
- ["Install SLES Manually" on page 35](#page-34-0)
- ["Install RHEL Manually" on page 39](#page-38-0)

### <span id="page-30-1"></span>**Install Oracle Linux Manually**

Use this procedure to install the Oracle Linux OS without the use of Oracle System Assistant.

- 
- <span id="page-30-3"></span>**Before You Begin** ■ Prepare the server storage drives. For more information, refer to ["Configure Server Drives](http://www.oracle.com/pls/topic/lookup?ctx=E38212-01&id=XFFIGgmplj) for OS Installation" in *[Sun Server X4-4 Installation Guide](http://www.oracle.com/pls/topic/lookup?ctx=E38212-01&id=XFFIGgmplj)* .
	- You should have already selected the server BIOS boot mode (Legacy or UEFI) as described in ["Preparing to Install the OS" on page 17.](#page-16-0)
	- You should have already prepared for a local or remote installation as described in ["Preparing to Install the OS" on page 17.](#page-16-0) Then perform one of the following installation methods:
		- **Local installation**: Have the OS distribution media available to insert into the attached physical CD/DVD-ROM drive or USB port.
		- **Remote installation:** Select one of the following OS distribution media types:
- If your OS distribution media is a DVD-ROM or USB image, insert the media into the remote client's DVD-ROM drive or USB port and mount the media through the Oracle ILOM Remote Console KVMS > Storage menu.
- If you are using an ISO image of the OS distribution media, ensure that the image is mounted through the Oracle ILOM Remote Console KVMS > Storage menu.
- To complete the installation, download the following Oracle Linux installation articles:
	- For Oracle Linux 5, go to: [http://www.oracle-base.com/articles/linux/](http://www.oracle-base.com/articles/linux/OracleEnterpriseLinux5Installation.php) [OracleEnterpriseLinux5Installation.php](http://www.oracle-base.com/articles/linux/OracleEnterpriseLinux5Installation.php)
	- For Oracle Linux 6, go to: [http://www.oracle-base.com/articles/linux/](http://www.oracle-base.com/articles/linux/OracleLinux6Installation.php) [OracleLinux6Installation.php](http://www.oracle-base.com/articles/linux/OracleLinux6Installation.php)

#### **1. Power on or reboot the server.**

If you are using the remote installation method, you can power on or reboot the server through Oracle ILOM.

BIOS messages appear.

**Note -** BIOS messages, including the BIOS menu selection list, can go by quickly. If you miss the messages, power cycle the server and hold down the F8 key during boot until the BBS Popup menu appears.

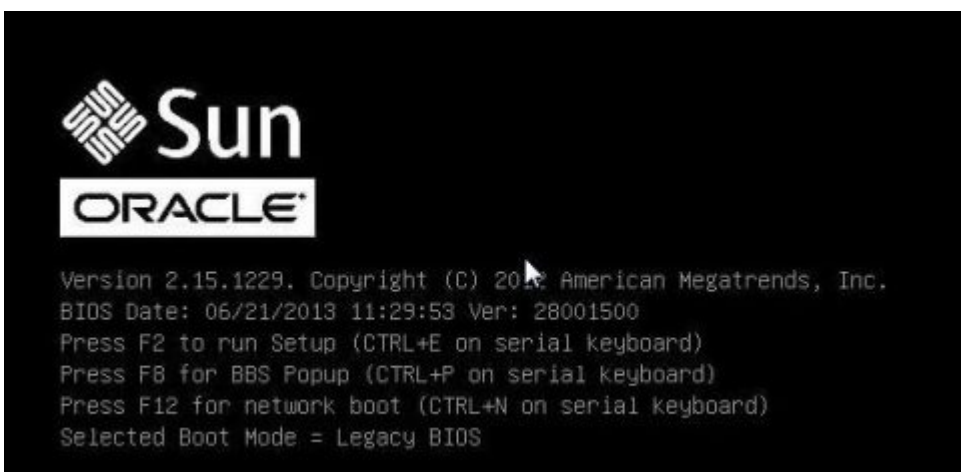

**2. Watch the screen until you see a list of selections and then press F8 to select "BBS Popup."**

After a delay, a "select boot device" menu appears with a list of possible boot devices.

- **3. Select a boot device from the list, as follows:**
	- **Local installation**: Insert the Linux distribution media into the server's CD/DVD drive, select it from the list of devices and press Enter.
	- **Remote installation**: Select the client's remotely mounted virtual CD/DVD drive and press Enter.

Control passes to the OS installation program on the media.

- **4. Identify logical and physical network interface names. Do the following:**
	- **a. At the boot prompt type: linux rescue and then press Enter.**

The Choose a Language screen appears.

**b. In the Choose a Language screen, select the appropriate language, and click OK.**

The Keyboard Type screen appears.

**c. In the Keyboard Type screen, select the appropriate configuration, and then click OK.**

The Setup Network screen appears.

**d. In the Setup Network screen, click No.**

The Rescue screen appears.

**e. In the Rescue screen, click Skip.**

The user shell appears.

- **f. At the command prompt (#) in the user shell, type the following command to display all network interfaces, and then press Enter.**
	- **# ifconfig -a**

The output of the Linux named network interfaces appear.

If you have multiple network interfaces and the output of interfaces scrolls off the top of the screen, you can display the output per interface.

**g. To view the output of each network interface, type the following at the command prompt, and then press Enter:**

#### **# ifconfig** *eth#*

where *eth#* is the interface number.

For example, if you type:

#### # **ifconfig eth0**

the output for **eth0** appears:

```
eth0 Link encap:Ethernet HWaddr 00:14:4F:8D:52:BE
 inet addr:10.192.92.192 Bcast:10.192.92.255 Mask:255.255.254.0
 inet6 addr: fe80::214:4fff:fe8d:52be/64 Scope:Link
 UP BROADCAST RUNNING MULTICAST MTU:1500 Metric:1
 RX packets:14461296 errors:0 dropped:0 overruns:0 frame:0
TX packets:1061312 errors:0 dropped:0 overruns:0 carrier:0
 collisions:0 txqueuelen:1000
 RX bytes:1282625453 (1.1 GiB) TX bytes:118834056 (113.3 MiB)
 Interrupt:54 Base address:0xc000
```
- The eth0 entry in the first column refers to the Oracle Linux logical **named interface. This first column in the output identifies the logical names Oracle Linux or RHEL assigned to the network interface.**
- **The 00:14:4F:8D:52:BE entry in the second column (first row) refers to the physical MAC address of the network port.**
- **h. Record the logical network interface name with the physical port MAC address for future reference. You need to refer to this record when configuring the network interfaces during the Oracle Linux or RHEL OS installation.**
- **5. When you are done, reboot the server and restart the OS installation program using the following command:**

**# reboot**

- **6. Repeat steps 2 and 3 to select the boot device that contains the OS media. Then proceed to step 5.**
- **7. Do one of the following at the boot prompt, depending on which type of interface you want to use:**
	- **For Text mode, type the following command from the boot prompt:** boot: **linux text**
- For Graphical mode, press Enter at the boot prompt.
- **8. To complete the installation, refer to the version-specific installation article listed at the beginning of this procedure.**

**Note -** If you already have an operating system besides Linux installed (for example, the Oracle Solaris OS), it appears as a partition during the installation process. If you choose to install Oracle Linux on that partition, it overwrites the previous OS. If you wish to preserve the partition, you must install Oracle Linux on a different partition.

<span id="page-34-0"></span>**Next Steps** ["Installing Server System Tools and Updating Drivers" on page 42](#page-41-0)

# **Install SLES Manually**

- <span id="page-34-1"></span>**Before You Begin** ■ Prepare the server storage drives. For more information, refer to the ["Configure Server](http://www.oracle.com/pls/topic/lookup?ctx=E38212-01&id=XFFIGgmplj) Drives for OS Installation" in *[Sun Server X4-4 Installation Guide](http://www.oracle.com/pls/topic/lookup?ctx=E38212-01&id=XFFIGgmplj)* .
	- You should have already selected your BIOS boot mode (Legacy or UEFI) as described in ["Preparing to Install the OS" on page 17.](#page-16-0)
	- You should have already done the preparation for a local or remote installation as described in ["Preparing to Install the OS" on page 17](#page-16-0). Then perform one of the following:
		- For local installation. Have the OS distribution media available to insert into the attached physical CD/DVD-ROM drive or USB port.
		- For remote installation. If your OS distribution media is a DVD-ROM or USB image, insert it into the remote client's DVD-ROM drive or USB port and mount it through the Oracle ILOM Remote Console KVMS > Storage menu.

If you are using an ISO image of the OS distribution media, ensure that the image is mounted through the Oracle ILOM Remote Console KVMS > Storage menu.

Obtain the SLES OS installation guide available with the media kit.

**Note -** If you already have an operating system besides Linux installed (for example, the Solaris OS), it appears as a partition during the installation process. If you choose to install SLES on that partition, it overwrites the OS. If you wish to preserve the partition, you must install SLES on a different partition.

#### **1. Power on or reboot the server.**

If you are using the remote installation method, you can power on or reboot the server through Oracle ILOM.

BIOS messages appear.

**Note -** BIOS messages, including the BIOS menu selection list, can go by quickly. If you miss the messages, power cycle the server and hold down the F8 key during boot until the BBS Popup menu appears.

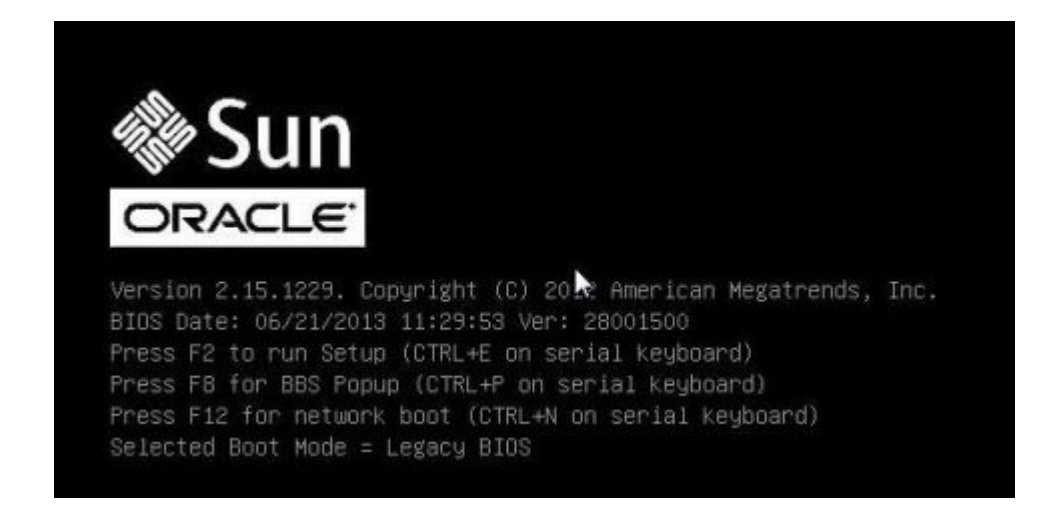

#### **2. Watch the screen until you see a list of selections and then press F8 to select "BBS Popup."**

After a delay, a "select boot device" menu appears with a list of possible boot devices.

#### **3. Select a boot device from the list, as follows:**

- **Local installation**: Insert the Solaris distribution media into the server's CD/DVD drive or USB port, select it from the list of devices and press Enter.
- **Remote installation**: Select the client's remotely mounted virtual CD/DVD drive or USB image and press Enter.

Control passes to the OS installation program on the media.

#### **4. Identify logical and physical network interface names. Do the following:**

#### **a. Select Rescue System and press Enter.**

The message Loading Linux Kernel appears followed by the SUSE splash screen, and then the Choose a Keyboard Map screen appears.

**b. In the Choose a Keyboard Map screen, select the appropriate keyboard configuration, and click OK.**

The user shell launches, and the Rescue Login prompt appears.

**c. At the Rescue Login prompt, type root to log in, and then press Enter.**

The Rescue prompt appears.

**d. At the Rescue prompt (#), type the following command, and then press Enter to display all network interfaces (active and inactive).**

# **ifconfig -a**

The output of the Linux SUSE named and physical named network interfaces appear. Each interface found lists output similar to the following example:

```
eth0 Link encap:Ethernet HWaddr 00:14:4F:8D:52:BE
 inet addr:10.182.92.196 Bcast:10.182.93.255 Mask:255.255.254.0
 inet6 addr: fe80::214:4fff:fe8d:52be/64 Scope:Link
 UP BROADCAST RUNNING MULTICAST MTU:1500 Metric:1
 RX packets:14463420 errors:0 dropped:0 overruns:0 frame:0
 TX packets:1061441 errors:0 dropped:0 overruns:0 carrier:0
 collisions:0 txqueuelen:1000
 RX bytes:1282809896 (1.1 GiB) TX bytes:118848836 (113.3 MiB)
 Interrupt:54 Base address:0xc000
```
- eth1 Link encap:Ethernet HWaddr 00:14:4F:8D:52:BF BROADCAST MULTICAST MTU:1500 Metric:1 RX packets:0 errors:0 dropped:0 overruns:0 frame:0 TX packets:0 errors:0 dropped:0 overruns:0 carrier:0 collisions:0 txqueuelen:1000 RX bytes:0 (0.0 b) TX bytes:0 (0.0 b) Interrupt:21 Base address:0x2000
- eth2 Link encap:Ethernet HWaddr 00:14:4F:8D:52:C0 BROADCAST MULTICAST MTU:1500 Metric:1 RX packets:0 errors:0 dropped:0 overruns:0 frame:0 TX packets:0 errors:0 dropped:0 overruns:0 carrier:0 collisions:0 txqueuelen:1000 RX bytes:0 (0.0 b) TX bytes:0 (0.0 b) Interrupt:44 Base address:0x6000
- eth3 Link encap:Ethernet HWaddr 00:14:4F:8D:52:C1 BROADCAST MULTICAST MTU:1500 Metric:1 RX packets:0 errors:0 dropped:0 overruns:0 frame:0 TX packets:0 errors:0 dropped:0 overruns:0 carrier:0 collisions:0 txqueuelen:1000

 RX bytes:0 (0.0 b) TX bytes:0 (0.0 b) Interrupt:47 Base address:0xa000

- **lo** Link encap:Local Loopback inet addr:127.0.0.1 Mask:255.0.0.0 inet6 addr: ::1/128 Scope:Host UP LOOPBACK RUNNING MTU:16436 Metric:1 RX packets:44421 errors:0 dropped:0 overruns:0 frame:0 TX packets:44421 errors:0 dropped:0 overruns:0 carrier:0 collisions:0 txqueuelen:0 RX bytes:4976408 (4.7 MiB) TX bytes:4976408 (4.7 MiB)
- The eth0 entry in the first column refers to the logical name of the Ethernet interface assigned by the operating system.
- The lo entry in the first column refers to the loopback interface.
- The HWaddr 00:14:4F:8D:52:BE entry in second column (first row) refers to the physical MAC address of the network port.

If you have multiple network interfaces and the output of interfaces scrolls off the top of the screen, you can display the output per interface.

# **ifconfig** *eth#*

where *eth#* is the interface number.

**e. Record the SUSE logical network interface name with the physical port MAC address for future reference.**

You need to refer to this record when configuring the network interfaces during the Linux SUSE OS installation.

- **f. When you are done, reboot the server and restart the OS installation program using the following command:**
- **g. Repeat steps 2 and 3 to select the boot device that contains the OS media. Then proceed to step 5.**
- **5. When you are done, reboot the server and restart the OS installation program using the following command:**

**# reboot**

**6. Repeat steps 2 and 3 to select the boot device that contains the OS media. Then proceed to step 7.**

**7. Follow the instructions provided with the OS installation guide to complete the installation of the system software.**

<span id="page-38-0"></span>**Next Steps** ["Installing Server System Tools and Updating Drivers" on page 42](#page-41-0)

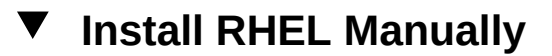

- <span id="page-38-1"></span>**Before You Begin** ■ Prepare the server storage drives. For more information, refer to the ["Configure Server](http://www.oracle.com/pls/topic/lookup?ctx=E38212-01&id=XFFIGgmplj) Drives for OS Installation" in *[Sun Server X4-4 Installation Guide](http://www.oracle.com/pls/topic/lookup?ctx=E38212-01&id=XFFIGgmplj)* .
	- You should have already selected your BIOS boot mode (Legacy or UEFI) as described in ["Preparing to Install the OS" on page 17.](#page-16-0)
	- You should have already done the preparation for a local or remote installation as described in ["Preparing to Install the OS" on page 17](#page-16-0). Then perform one of the following:
		- **Local installation**: Have the OS distribution media available to insert into the attached physical CD/DVD-ROM drive or USB port.
		- **Remote installation**: Perform one of the following:
			- If your OS distribution media is a DVD-ROM or USB image, insert it into the remote client's DVD-ROM drive or USB port and mount it through the Oracle ILOM Remote Console KVMS > Storage menu.
			- If you are using an ISO image of the OS distribution media, ensure that the image is mounted through the Oracle ILOM Remote Console KVMS > Storage menu.
	- Review the OEM OS installation guide available with the media kit.

**Note -** If you already have an operating system besides Linux installed (for example, the Solaris OS), it appears as a partition during the installation process. If you choose to install RHEL on that partition, it overwrites the OS. If you wish to preserve the partition, you must install RHEL on a different partition.

#### **1. Power on or reboot the server.**

If you are using the remote installation method, you can power on or reboot the server through Oracle ILOM.

BIOS messages appear.

**Note -** BIOS messages, including the BIOS menu selection list, can go by quickly. If you miss the messages, power cycle the server and hold down the F8 key during boot until the BBS Popup menu appears.

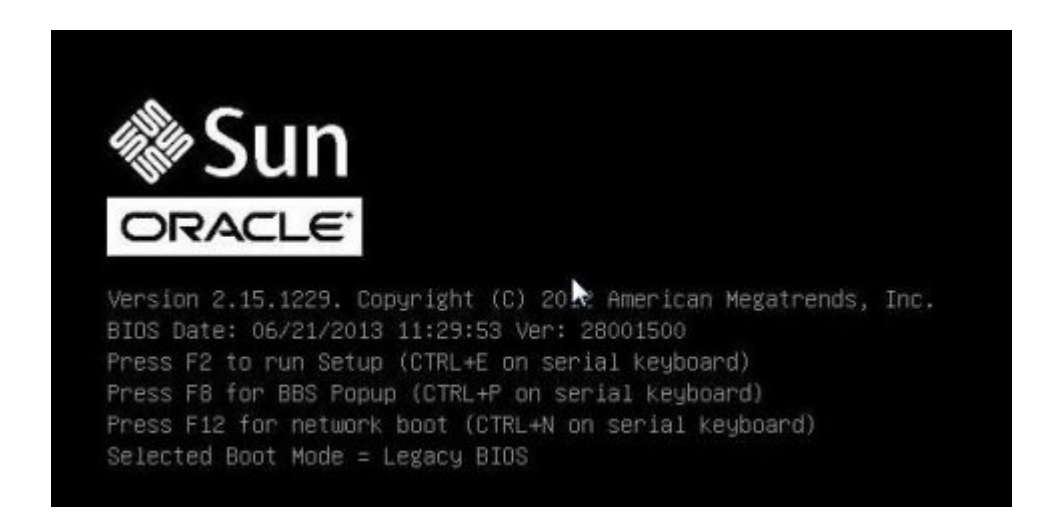

#### **2. Watch the screen until you see a list of selections and then press F8 to select "BBS Popup."**

After a delay, a "select boot device" menu appears with a list of possible boot devices.

#### **3. Select a boot device from the list, as follows:**

- For a local installation, insert the Linux distribution media into the server's CD/DVD drive, select it from the list of devices and press Enter.
- For a remote installation, select the client's remotely mounted virtual CD/DVD drive and press Enter.

Control passes to the OS installation program on the media.

- **4. Identify logical and physical network interface names. Do the following:**
	- **a. At the boot prompt type: linux rescue and then press Enter.**

The Choose a Language screen appears.

**b. In the Choose a Language screen, select the appropriate language, and click OK.**

The Keyboard Type screen appears.

**c. In the Keyboard Type screen, select the appropriate configuration, and then click OK.**

The Setup Network screen appears.

**d. In the Setup Network screen, click No.**

The Rescue screen appears.

**e. In the Rescue screen, click Skip.**

The user shell appears.

#### **f. At the command prompt (#) in the user shell, type the following command to display all network interfaces, and then press Enter.**

#### **# ifconfig -a**

The output of the Linux named network interfaces appear.

If you have multiple network interfaces and the output of interfaces scrolls off the top of the screen, you can display the output per interface.

#### **g. To view the output of each network interface, type the following at the command prompt, and then press Enter:**

**# ifconfig** *eth#*

where *eth*# is the interface number. For example, if you type:

#### # **ifconfig eth0**

the output for **eth0** appears:

**eth0** Link encap:Ethernet HWaddr **00:14:4F:8D:52:BE** inet addr:10.182.92.196 Bcast:10.182.93.255 Mask:255.255.254.0 inet6 addr: fe80::214:4fff:fe8d:52be/64 Scope:Link UP BROADCAST RUNNING MULTICAST MTU:1500 Metric:1 RX packets:14461296 errors:0 dropped:0 overruns:0 frame:0 TX packets:1061312 errors:0 dropped:0 overruns:0 carrier:0 collisions:0 txqueuelen:1000 RX bytes:1282625453 (1.1 GiB) TX bytes:118834056 (113.3 MiB)

Interrupt:54 Base address:0xc000

- The eth0 entry in the first column refers to the Linux logical named **interface. This first column in the output identifies the logical names Linux or RHEL assigned to the network interface.**
- **The 00:14:4F:8D:52:BE entry in the second column (first row) refers to the physical MAC address of the network port.**
- **h. Record the logical network interface name with the physical port MAC address for future reference. You need to refer to this record when configuring the network interfaces during the Oracle Linux or RHEL OS installation.**
- **5. When you are done, reboot the server and restart the OS installation program using the following command:**

**# reboot**

- **6. Repeat steps 2 and 3 to select the boot device that contains the OS media. Then proceed to step 7.**
- **7. Do one of the following at the boot prompt, depending on which type of interface you want to use:**
	- **For Text mode, type the following command from the boot prompt:** boot: **linux text**
	- **For Graphical mode, press Enter at the boot prompt.**
- **8. Refer to the** *Red Hat Enterprise Linux Installation Guide* **to guide you through the remainder of the installation process.**

**Next Steps** ["Installing Server System Tools and Updating Drivers" on page 42](#page-41-0)

### <span id="page-41-1"></span><span id="page-41-0"></span>**Installing Server System Tools and Updating Drivers**

These procedures describe how to access server system tools and update system drivers using the software available with Oracle System Assistant or the downloaded OS–specific software package:

- ["Install Server System Tools" on page 43](#page-42-0)
- ["Update or Install System Drivers" on page 44](#page-43-0)

## <span id="page-42-0"></span>**Install Server System Tools**

Server system tools, which include Oracle Hardware Management Pack (HMP), LSI MegaRAID Storage Manager, and MegaCLI are available with Oracle System Assistant software and the downloaded Linux OS software package.

**Note -** Oracle Linux Fault Management Architecture (FMA) software is available with Oracle HMP 2.3 and supported for the Sun Server X4-4 running Oracle Linux 6.5 with system software 1.1.0 or later. Oracle Linux FMA software includes a host-based command-line interface to view and act on faults from the host operating system using fault management commands similar to those available from the Oracle ILOM Fault Management shell.

Use this procedure to install the tools.

#### **1. Do one of the following:**

- **If your system does** *not* **have Oracle System Assistant:** 
	- **a. Download the latest server system tools and drivers package from the My Oracle Support site.**

For more information, refer to ["Getting Server Firmware and Software" in](http://www.oracle.com/pls/topic/lookup?ctx=E38212-01&id=XFFIGcjbhfeeh) *Sun Server [X4-4 Installation Guide](http://www.oracle.com/pls/topic/lookup?ctx=E38212-01&id=XFFIGcjbhfeeh)* .

- **b. Unzip the downloaded tools and drivers package to the server.**
- **c. Within the unzipped directory file system, navigate to the Linux OS Tools folder:**

Linux/*OS\_name*/*version*/Tools/*tool* where *OS\_name* is the installed OS, such as OL (Oracle Linux), RHEL (Red Hat), or SLES (SUSE); *version* is the version of the installed Linux OS, and *tool* is the tool, such as MSM, MegaCLI, or hmp-tools.

- **If your system has Oracle System Assistant:** 
	- **a. From the OS, open a file browser, and navigate to the Oracle System Assistant USB device.**

The USB device is named: ORACLE\_SSM

**b. Navigate to the appropriate Linux OS Tools folder using the following path structure:**

Linux/*OS\_name*/*version*/Tools/*tool*

where *OS\_name* is the installed OS as OL (Oracle Linux), RHEL (Red Hat), or SLES (SUSE), *version* is the version of the installed Linux OS, and *tool* is the tool as MSM, MegaCLI, or hmp-tools.

- **2. To install the software tools, refer to the .txt file located in the tool's directory.** For more information, refer to the following documents:
	- For Oracle Hardware Management Pack, refer to: [http://www.oracle.com/goto/ohmp/](http://www.oracle.com/goto/ohmp/docs) [docs](http://www.oracle.com/goto/ohmp/docs).
	- For LSI MSM and MegaCLI, refer to: [http://www.lsi.com/sep/Pages/oracle/](http://www.lsi.com/sep/Pages/oracle/sg_x_sas6-r-rem-z.aspx) [sg\\_x\\_sas6-r-rem-z.aspx](http://www.lsi.com/sep/Pages/oracle/sg_x_sas6-r-rem-z.aspx).

## <span id="page-43-0"></span>**Update or Install System Drivers**

Oracle System Assistant installs most supported drivers *during* the OS installation process. To install or update individual drivers or to update all drivers *after* the OS installation, use the .rpm file or the Linux OS InstallPack application, respectively. The InstallPack application and the .rpm files are available with the Oracle System Assistant software on the USB drive and the downloaded OS-specific software package.

- **1. Do one of the following:**
	- **If your system has Oracle System Assistant:** 
		- **a. From the OS, navigate to the Oracle System Assistant USB device.**

The USB device is named: ORACLE\_SSM

**b. Navigate to the Linux OS folder using the following path structure:**

Linux/*OS\_name*/*version*

where *OS\_name* is the installed OS as OL (Oracle Linux), RHEL (Red Hat), or SLES (SUSE), and *version* is the version of the installed Linux OS.

- **If your system does** *not* **have Oracle System Assistant:** 
	- **a. Download the latest server system tools and drivers package from the My Oracle Support site.**

For more information, refer to ["Getting Server Firmware and Software" in](http://www.oracle.com/pls/topic/lookup?ctx=E38212-01&id=XFFIGcjbhfeeh) *Sun Server [X4-4 Installation Guide](http://www.oracle.com/pls/topic/lookup?ctx=E38212-01&id=XFFIGcjbhfeeh)* .

- **b. Unzip the downloaded tools and drivers package to the server.**
- **c. Within the unzipped directory file system, navigate to the Linux OS InstallPack folder:**

Linux/*OS\_name*/*version*/InstallPack

where *OS\_name* is the installed OS as OL (Oracle Linux), RHEL (Red Hat), or SLES (SUSE), and *version* is the version of the installed Linux OS.

#### **2. Do one of the following:**

■ **To update or install** *all* **supported drivers, navigate to the InstallPack directory and run the InstallPack.py file.**

Linux/*OS\_name*/*version*/InstallPack

Follow the InstallPack application instructions to complete the driver update.

■ **To update or install other drivers, navigate to the driver directory and double-click the .rpm files.**

Linux/*OS\_name*/*version*/Drivers/*driver* where *driver* is the directory name containing the driver.

### <span id="page-44-1"></span><span id="page-44-0"></span>**Updating a Linux OS to a New Version**

Use the procedures in the following sections to update a Linux OS to a new version:

- ["Update the Oracle Linux Operating System Version" on page 46](#page-45-0)
- ["Update the SLES Operating System Version" on page 46](#page-45-1)
- ["Update the RHEL Operating System Version" on page 47](#page-46-0)

# <span id="page-45-0"></span>**Update the Oracle Linux Operating System Version**

<span id="page-45-2"></span>**Before You Begin** You must already have Oracle Linux installed on the server.

- **Choose a method for updating the Oracle Linux operating system:**
	- **For Oracle Unbreakable Linux Network (ULN) installations, create local yum repositories and configure yum and up2date to install update packages from them.**

Go to <http://public-yum.oracle.com/>.

**For Oracle Linux installations without Unbreakable Linux Network support, use the Oracle Public yum server and a yum client to install updates.**

Go to <http://public-yum.oracle.com/>.

**Note -** This yum server is offered without support of any kind. If you require errata, security patches, and other updates, you should use the Oracle Unbreakable Linux Network (ULN) at <http://linux.oracle.com/>.

# <span id="page-45-3"></span><span id="page-45-1"></span>**Update the SLES Operating System Version**

This procedure uses YaST to update SLES.

YaST can operate in both text and graphical modes. These directions apply to both.

**Before You Begin** Obtain a Novell Customer Center user name and password and a SLES product activation code.

- **1. Log in as superuser.**
- **2. Open the YaST Online Update service:**

# **you**

The YaST user window appears.

**3. If you are behind a network firewall and need to use a proxy server to access the Internet, configure YaST with the correct proxy information:**

- **a. Click the Network Services tab.**
- **b. Click the Proxy screen on the right of the display.**
- **c. Enter the correct proxy URLs in both the HTTP and HTTPS fields.**
- **d. Exit YaST.**
- **e. Enter the following command:**
	- # **rug set-prefs proxy-url** *proxy URL*

where *proxy URL* is the fully qualified URL of the proxy server. For example:

http:// *proxy.yourdomain*:3128/

- **f. Restart YaST.**
- **4. To register with the Novell Customer center:**
	- **a. Click the Software tab.**
	- **b. Select Novell Customer Center Configuration, and follow the directions.** This requires your Novell Customer Center user name and password and a SLES product activation code.
- <span id="page-46-0"></span>**5. To perform the software update, select the Online Update tab.**

# **Update the RHEL Operating System Version**

<span id="page-46-1"></span>**Before You Begin** You must already have RHEL installed on the server.

The server must have access to the web.

**1. Run the yum update program.**

# **yum update**

**2. Answer the questions and make your choices before the packages are downloaded and installed.**

You should periodically update the system using yum. For more information, refer to the man page. Type:

# **man yum**

# <span id="page-48-0"></span>Index

#### **A**

assisted OS installation Linux, [13,](#page-12-2) [27](#page-26-2)

### **B**

BIOS boot modes, setting (Linux), [25](#page-24-1) loading optimal defaults Linux, [24](#page-23-2)

#### **I**

installing local set up Linux, [19](#page-18-2) MegaCLI Linux, [42](#page-41-1) MegaRAID Storage Manager Linux, [42](#page-41-1) Oracle Hardware Management Pack Linux, [42](#page-41-1) remote set up Linux, [19](#page-18-3) tools and drivers Linux, [42](#page-41-1) installing OS Linux, [11](#page-10-3)

#### **L**

legacy BIOS

boot mode Linux, [25](#page-24-1) Linux, [14](#page-13-3) OS installation options, [12](#page-11-1) local installation setting up Linux, [19](#page-18-2)

#### **M**

manual OS installation Linux, [14](#page-13-4), [31](#page-30-2) Oracle Linux, [31](#page-30-3) RHEL, [39](#page-38-1) SLES, [35](#page-34-1) media kits, OS installation Linux, [17](#page-16-3)

### **O**

operating system supported versions Linux, [11](#page-10-4) updating version, [45](#page-44-1) optimal defaults loading Linux, [24](#page-23-2) Oracle ILOM Remote Console application Linux, [19](#page-18-3) Oracle Linux media kits, [17](#page-16-4) updating version, [46](#page-45-2)

Oracle System Assistant Linux, [14](#page-13-3) OS installation (Linux), [27](#page-26-2)

#### **R**

Red Hat Enterprise Linux (RHEL) media kits, [18](#page-17-3) updating version, [47](#page-46-1) remote installation setting up, [19](#page-18-3)

#### **S**

supported operating systems Linux, [11](#page-10-4) SUSE Linux Enterprise Server (SLES) media kits, [18](#page-17-4) updating version, [46](#page-45-3)

### **T**

tools and drivers, installing Linux, [42](#page-41-1)

#### **U**

Unified Extensible Firmware Interface (UEFI) BIOS boot mode Linux, [25](#page-24-1) updates OS version, [45](#page-44-1)